## VPN サービス設定方法

まるごと QNAP は、仮想プライベートネットワーク (VPN) サービスをサポートしており、ユーザーは、インターネ ットからプライベートネットワーク上で まるごと QNAP およびリソースにアクセスすることができます。次の指示 に従って、まるごと QNAP 上の VPN サービスの初期設定を行います。

## VPN サービスを設定します

1. 接続するネットワーク インターフェースを選択します。 まるごと QNAP に "admin" としてログインし、"アプリケーション" > "VPN サービス" > "VPN サービス設定" に移動します。"一般設定" の下で、まるごと QNAP が所属するネットワークに接続するネットワーク インター フェースを選択します。

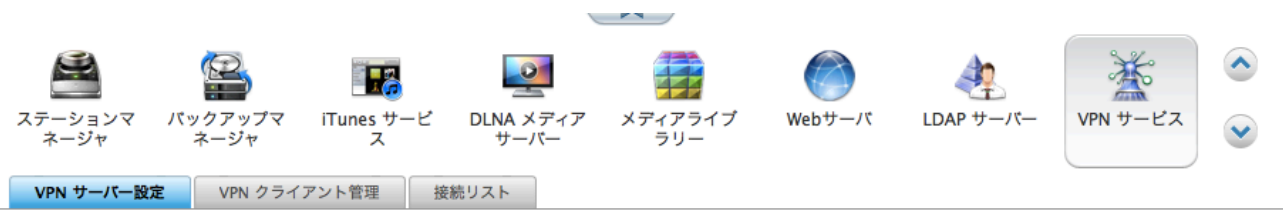

一般設定

ネットワークインターフェースを選択して、NAS が所属する目的のネットワークに接続します。 ルーター上の VPN ポートを <u>自動ルーター設定</u> で転送<br>し、接続用 myQNAPcloud 名で WAN IP アドレスを置き換えることができます。

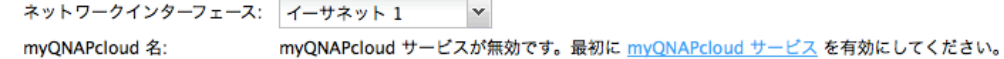

注:まるごと QNAP では myQNAPcloud サービスを有効にしなくても VPN サービスを利用できます。

2. PPTP サービスまたは OpenVPN サービスを有効にします。 まるごと QNAP は、VPN 接続に対して、PPTP および OpenVPN をサポートします。 いずれかのオプション を選択し、設定を行います。

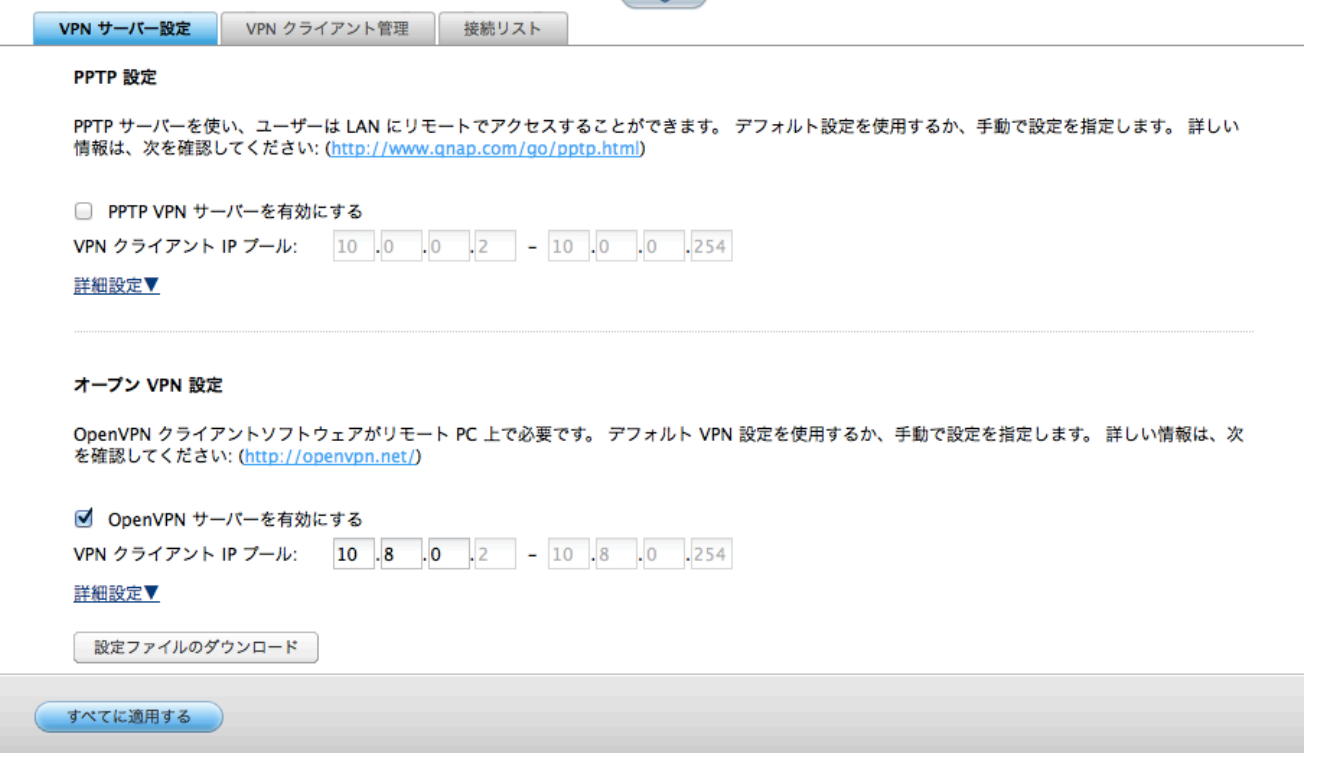

PPTP: ポイントツーポイントトンネルプロトコル(PPTP)は、VPN 接続の最も良く使用される方法の一つで す。 Windows、Mac、Linux、Android、および iPhone でネイティブにサポートされます。

注: PPTP-VPN 接続でのデフォルトのまるごと QNAP IP は 10.0.0.1 です。

OpenVPN: OpenVPN とは、セキュア接続に SSL 暗号化を使用するオープンソースの VPN ソリューション です。OpenVPN サーバーに接続するには、お使いの PC 上に OpenVPN クライアントをインストールする必 要があります。 "設定ファイルのダウンロード" をクリックし、まるごと QNAP から VPN クライアント設定、 認証/キーおよびインストールガイドをダウンロードして、ファイルを OpenVPN クライアントにアップロード します。

注: OpenVPN 設定、myQNAPcloud 名またはセキュア証明書が変更される場合は必ず OpenVPN クライアン トに設定ファイルをアップロードする必要があります。

3. VPN ユーザーを追加します。

"アプリケーション" > "VPN サービス" > "VPN クライアント管理" に移動し、"VPN ユーザーの追加" をクリ ックします。 ローカル まるごと QNAP ユーザーが表示されます。 VPN サービスの使用を許可するユーザー とその接続方法 (PPTP、OpenVPN または両方) を選択します。 "追加" をクリックします。

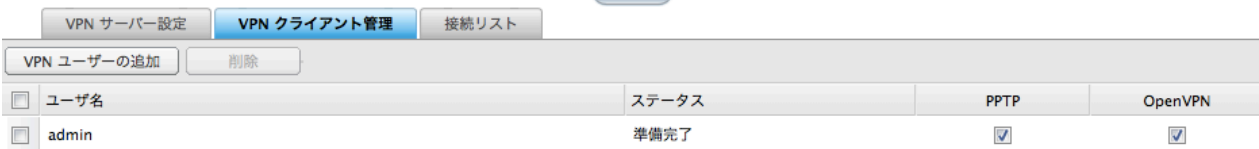

 $\sim$  and  $\sim$ 

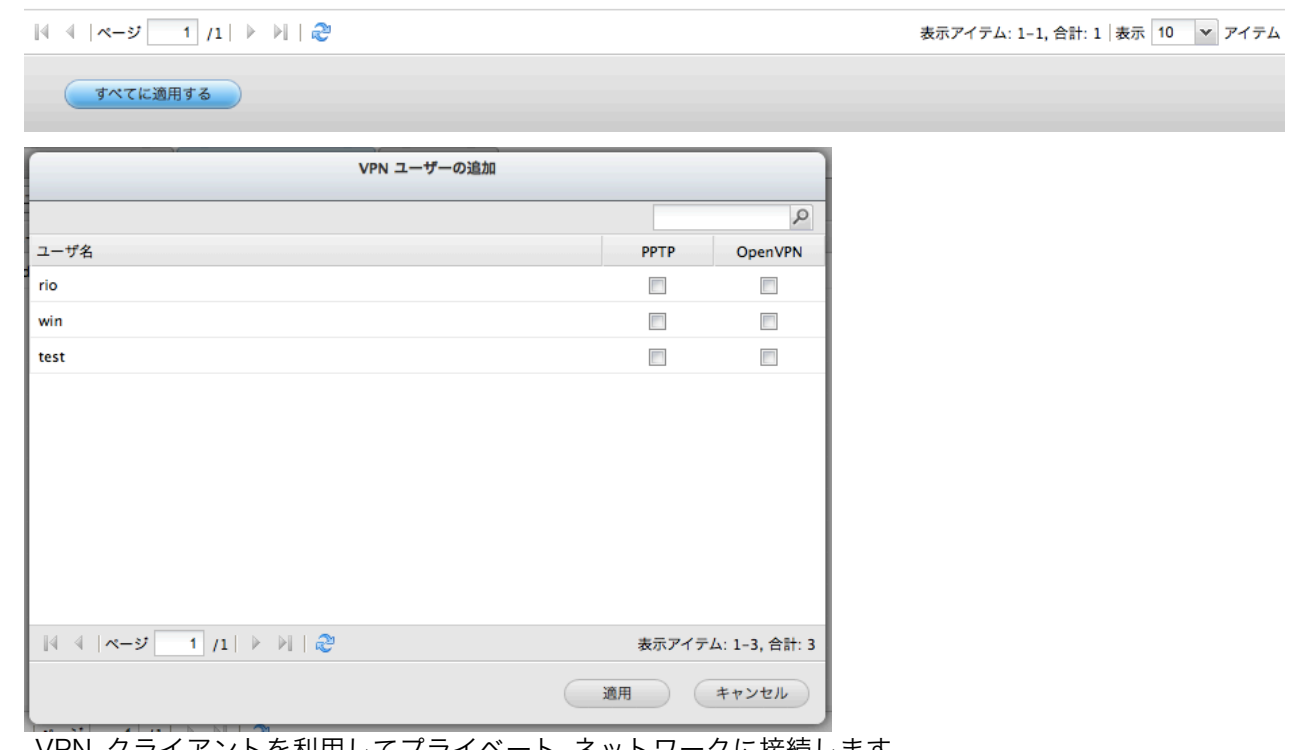

4. VPN クライアントを利用してプライベート ネットワークに接続します。 VPN クライアントを使用して、VPN サービスを介して まるごと QNAP に接続できるようになりました。